*Service DGITM/DAM/SDSI*

*Bureau SI3*

Date : 15/03/2019

# *AMFORE*

## *Évolutions 2019 Prestataires*

*Version 2.3.3*

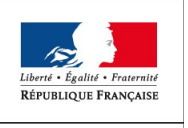

Ministère de la Transition Écologique et Solidaire

MINISTÈRE<br>DE LA TRANSITION ÉCOLOGIQUE ET SOLIDAIRE

### **Sommaire**

## *Table des matières*

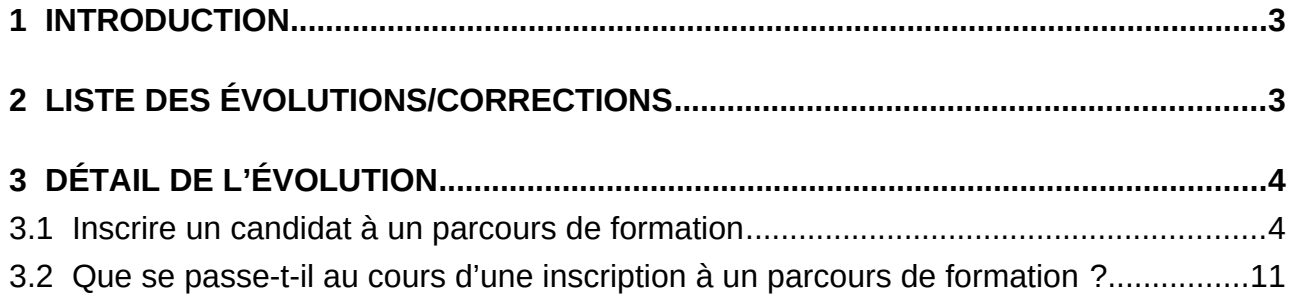

## **1 Introduction**

**AMFORE** (**A**gréments, **M**odules, **FOR**mation et **E**valuation) est un outil national qui couvre l'ensemble des formations modulaires et spécifiques maritimes métropolitaines et d'outre-mer. Elle référence les versions de formations ainsi que les prestataires agréés et intervenants nécessaires au suivi de l'ensemble des opérations de gestion des candidats tout au long de la session.

La version publiée, cette année, permet aux prestataires d'inscrire les candidats à un parcours de formation.

## **2 Liste des évolutions/corrections**

#### **Rubrique « Formation » :**

- Inscrire un candidat à un parcours de formation

### **3 Détail de l'évolution**

#### **3.1 Inscrire un candidat à un parcours de formation**

Les prestataires ont accès à une nouvelle rubrique « **Candidats** » permettant « d'inscrire le candidat à un parcours de formation »

En effet, cela permettra au prestataire qui dispose d'un candidat s'inscrivant à plusieurs sessions d'effectuer ses contrôles une seule fois. En résumé, il s'agit d'une inscription « express ». Le mode d'inscription est modifié mais les contrôles restent identiques.

Le prestataire commence par « Rechercher un candidat », puis le valide selon les informations remontées.

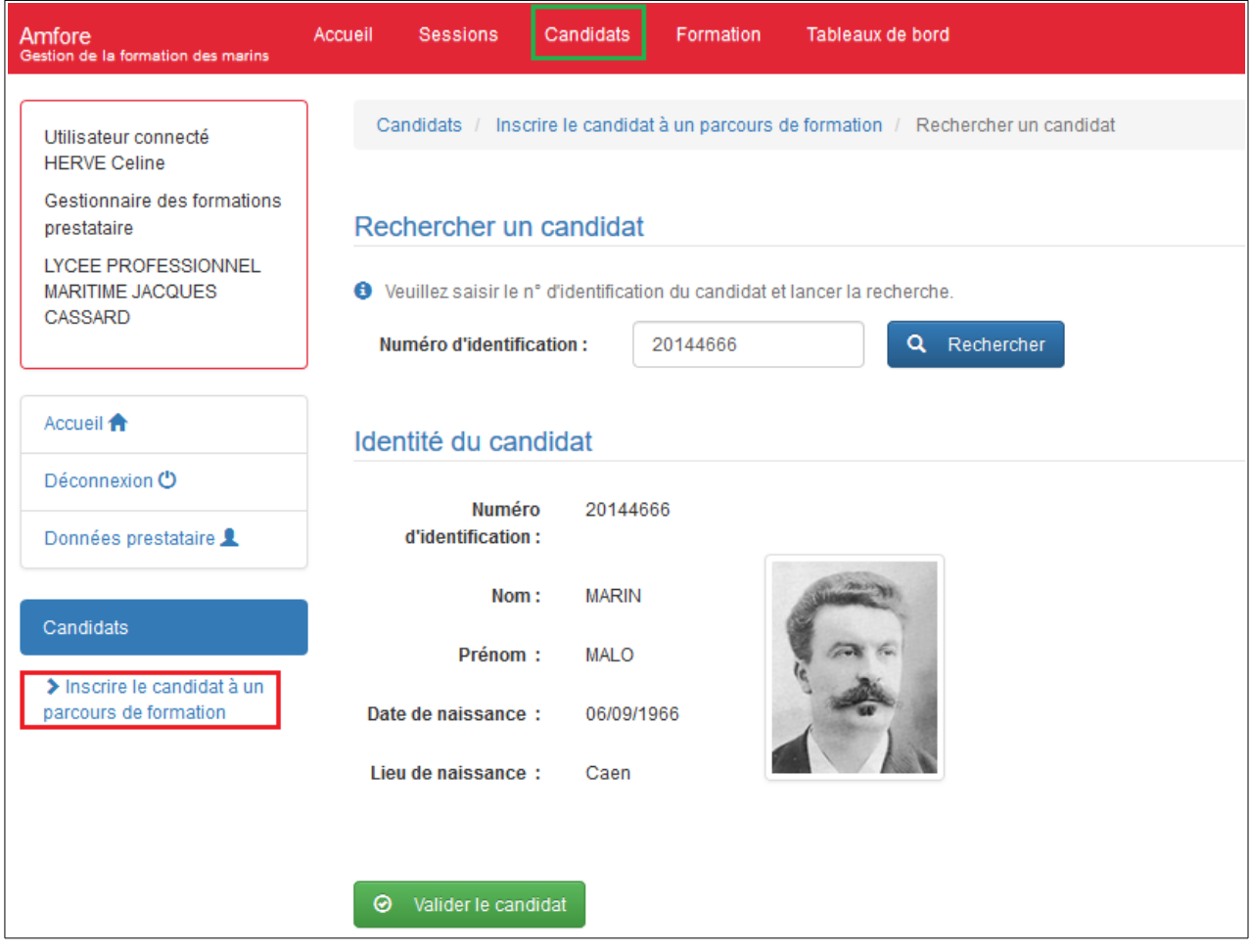

Lorsque l'utilisateur valide le candidat, la liste des sessions validées s'affiche à l'écran

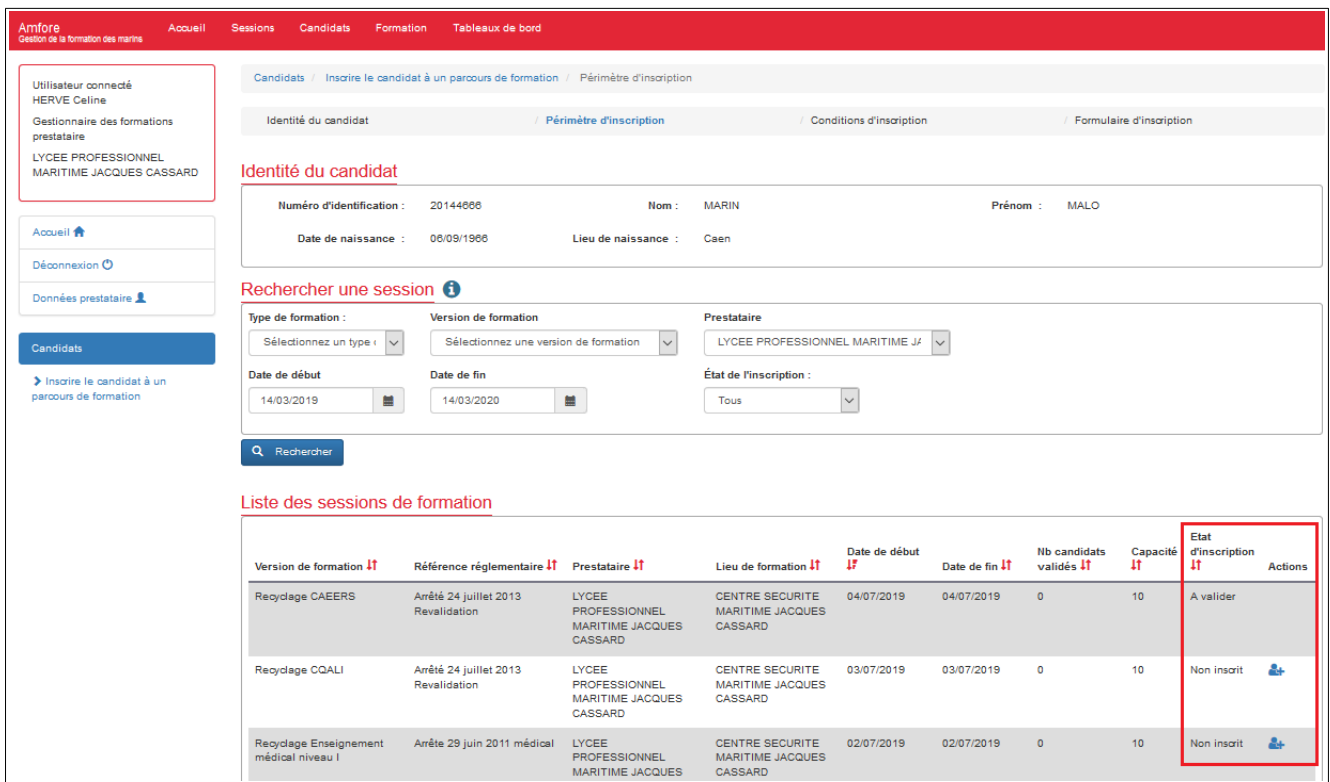

#### Il existe plusieurs cas :

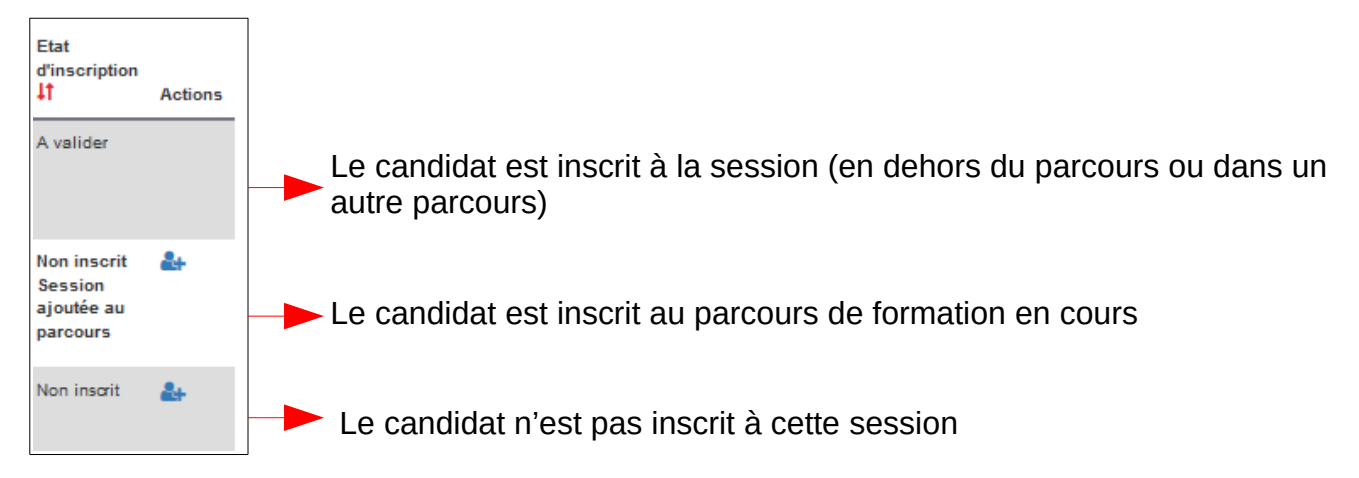

Si le candidat n'est pas inscrit à la session et que vous souhaitez l'y inscrire, cliquez sur le bouton «  $\boxed{\bullet}$  » (inscrire).

Si la session est spécifique, l'écran s'affiche de cette manière, comme lors d'une inscription classique

Sélectionnez les UV auquel le candidat est inscrit

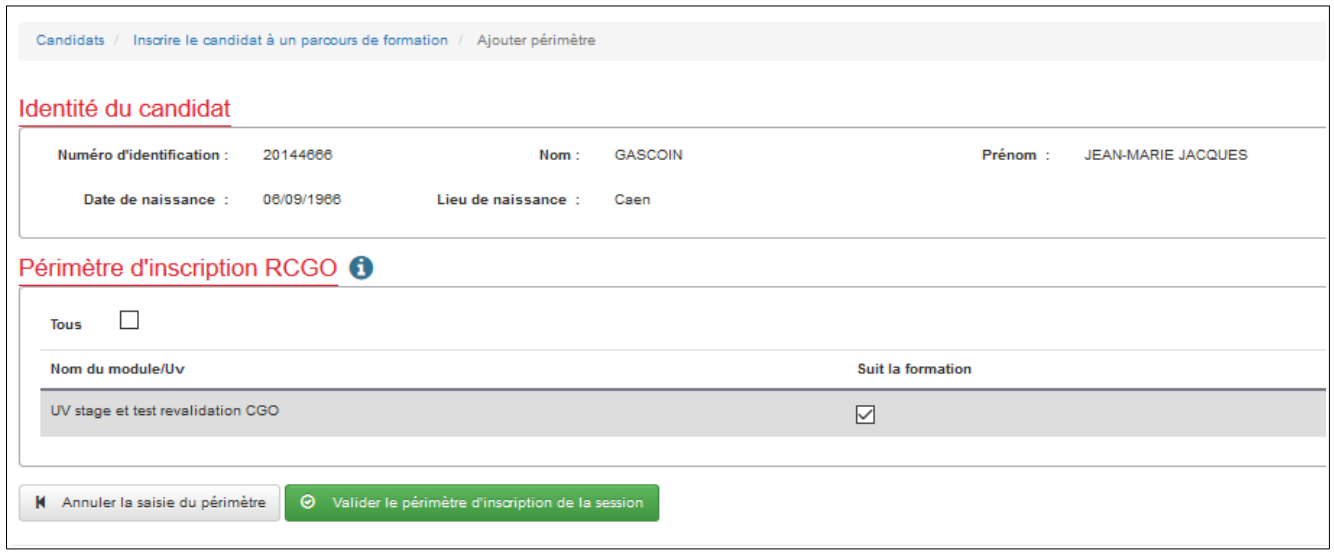

Pour une session modulaire, le principe reste inchangé également

Le candidat peut sélectionner tout ou partie des modules de la version de formation préalablement sélectionnée.

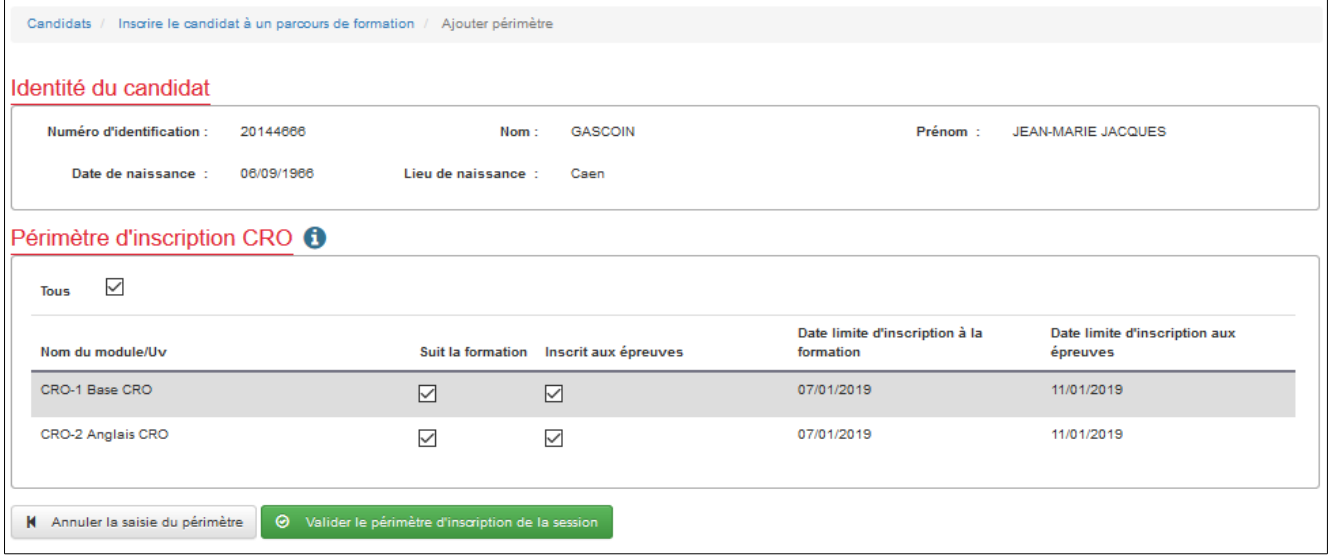

Au bas de l'écran, le prestataire trouve la liste des sessions auxquels il a inscrit le candidat. A ce stade, il est toujours possible de les modifier.

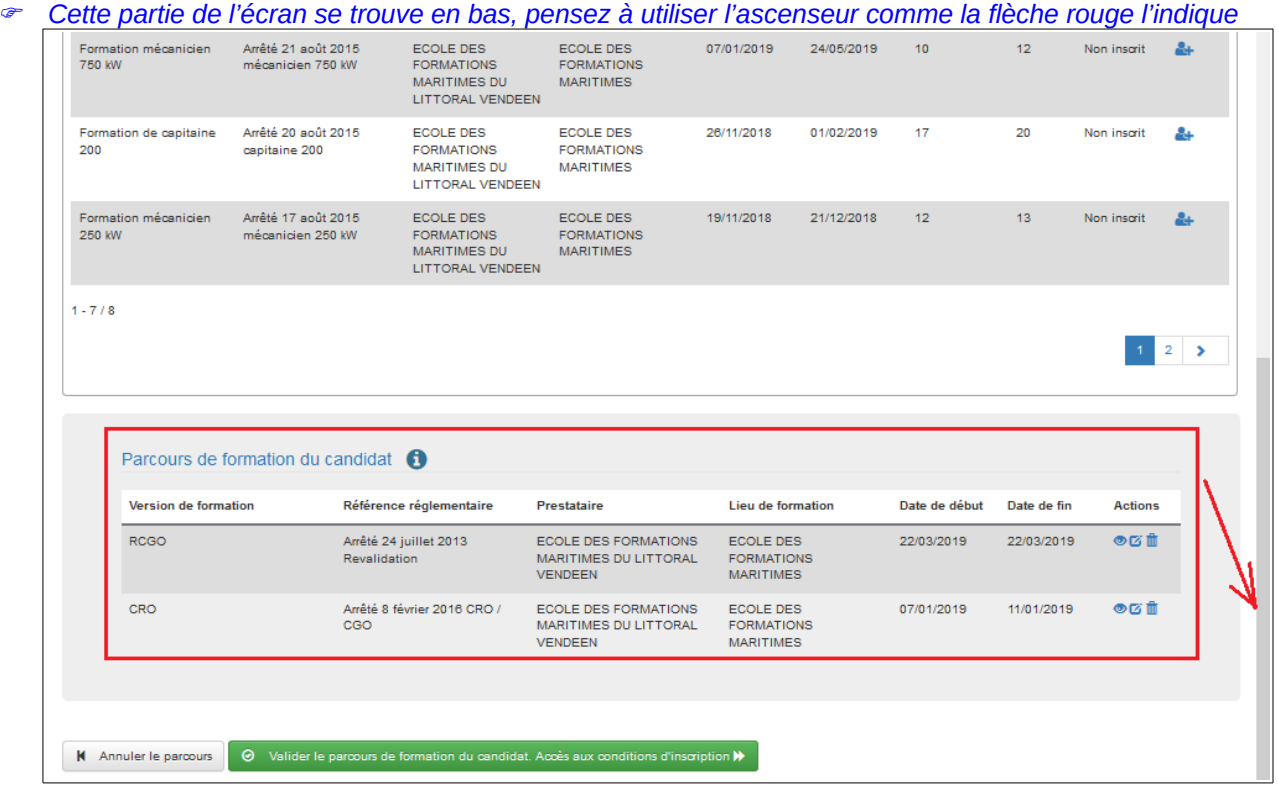

Cliquez sur le bouton « Valider le parcours de formation du candidat » pour accéder aux conditions d'inscription. Une boite de dialogue demande confirmation. Cliquez « oui » pour confirmer votre choix

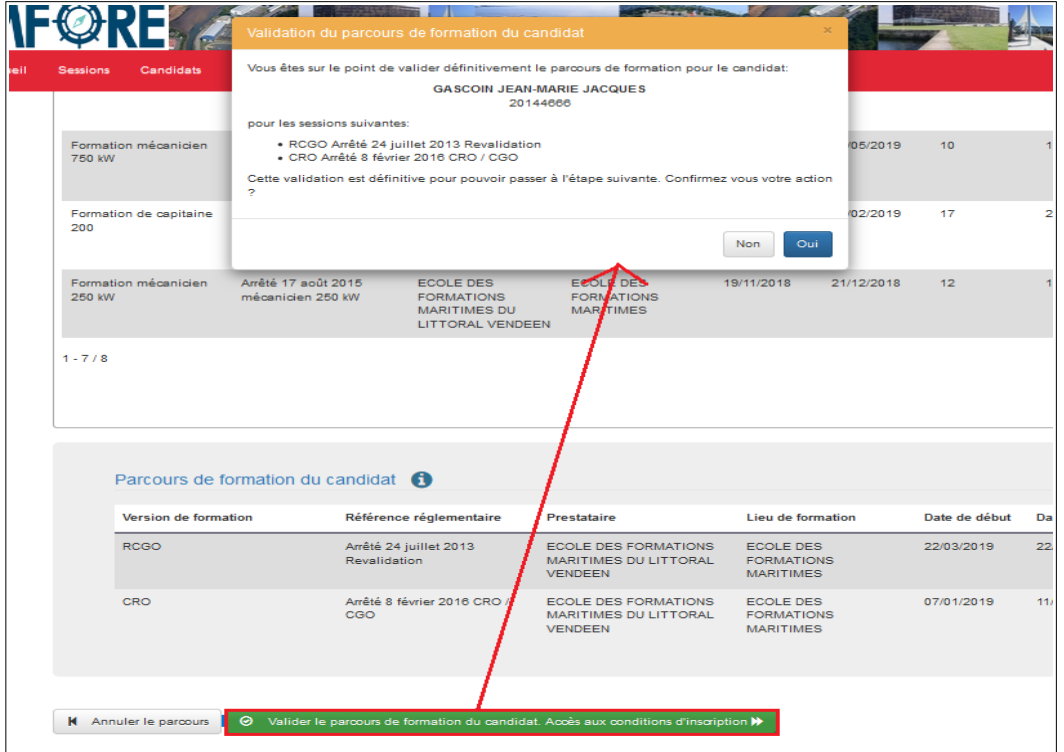

En haut de l'écran est rappelé le parcours du candidat, c'est-à-dire les sessions pour lesquelles il est en cours d'inscription

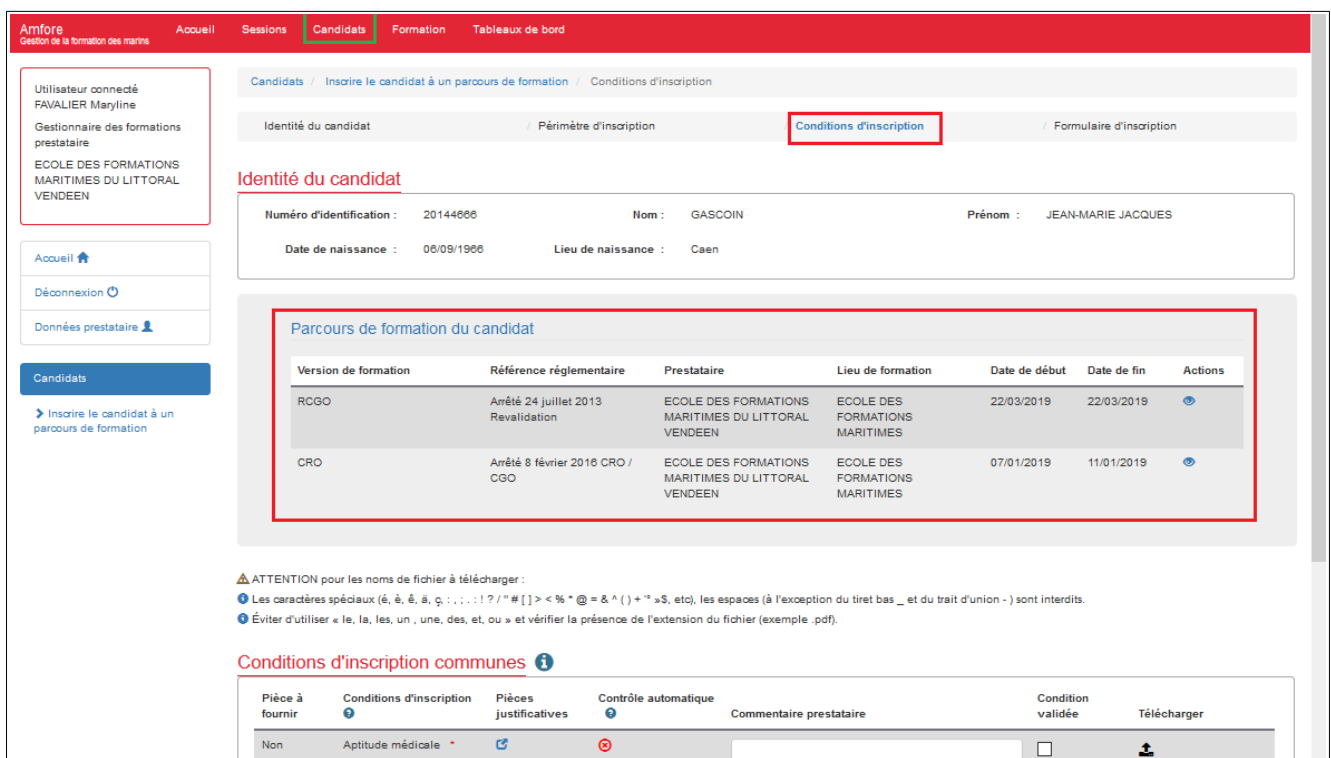

Plus bas, l'utilisateur peut visualiser les conditions d'inscription

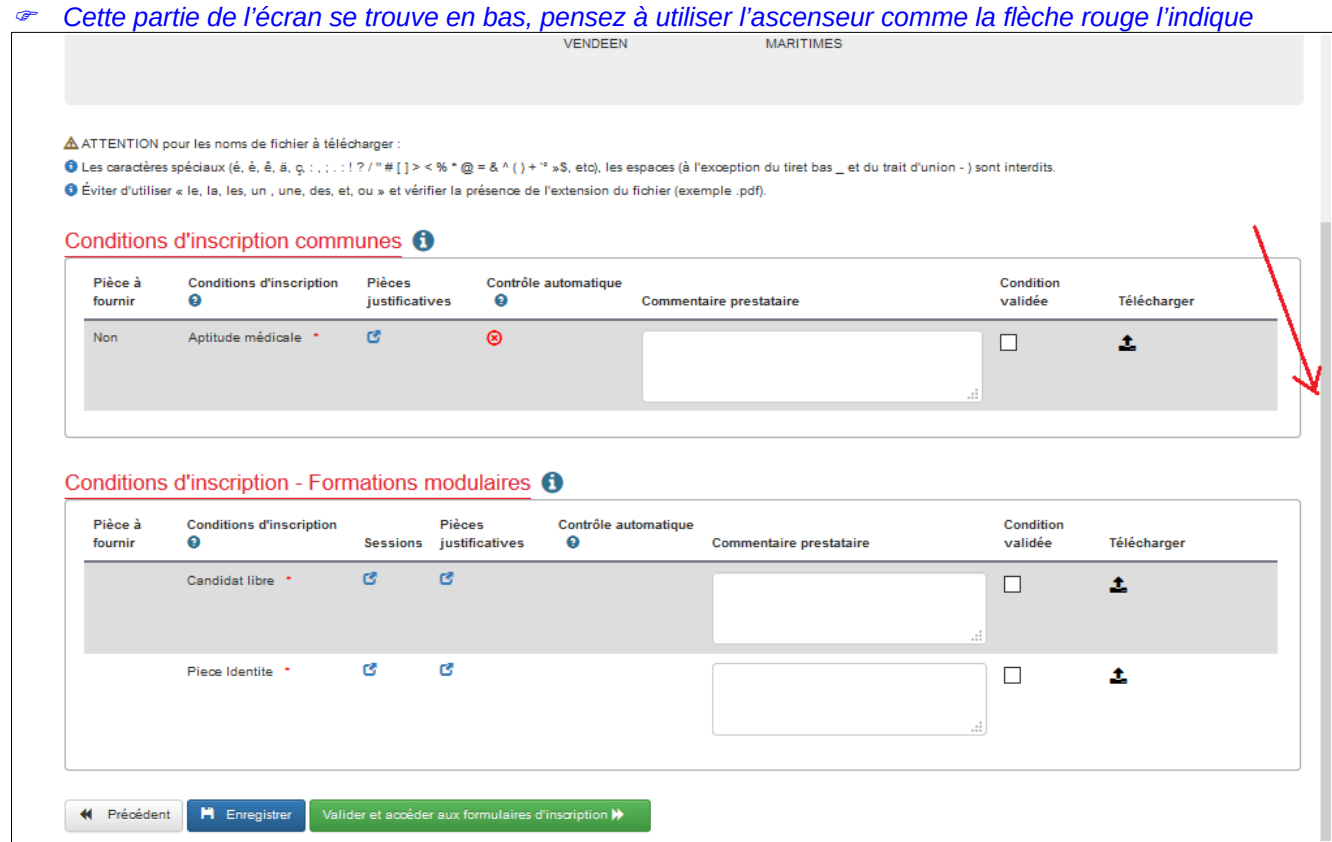

Il peut potentiellement y avoir 3 blocs :

- Conditions d'inscription communes
- Conditions d'inscription Formations modulaires
- Conditions d'inscription Formations spécifiques

Souvent, les formations spécifiques ne comportent que l'aptitude médicale qui figure dans les conditions d'inscription communes. Il a été fait le choix de masquer le bloc « Conditions d'inscription – Formations spécifiques » si d'autres conditions propres aux formations spécifiques sélectionnées dans le parcours n'existaient pas.

Hormis la vérification commune, pour gagner en temps de vérification, les règles sur les conditions d'inscription restent inchangées.

Le service vérifie en dernière instance la validité de celles-ci.

Le prestataire peut par exemple valider une aptitude médicale non valide, qu'il peut compléter d'une pièce jointe éventuelle.

Charge au service local de valider ou refuser l'inscription définitive du candidat.

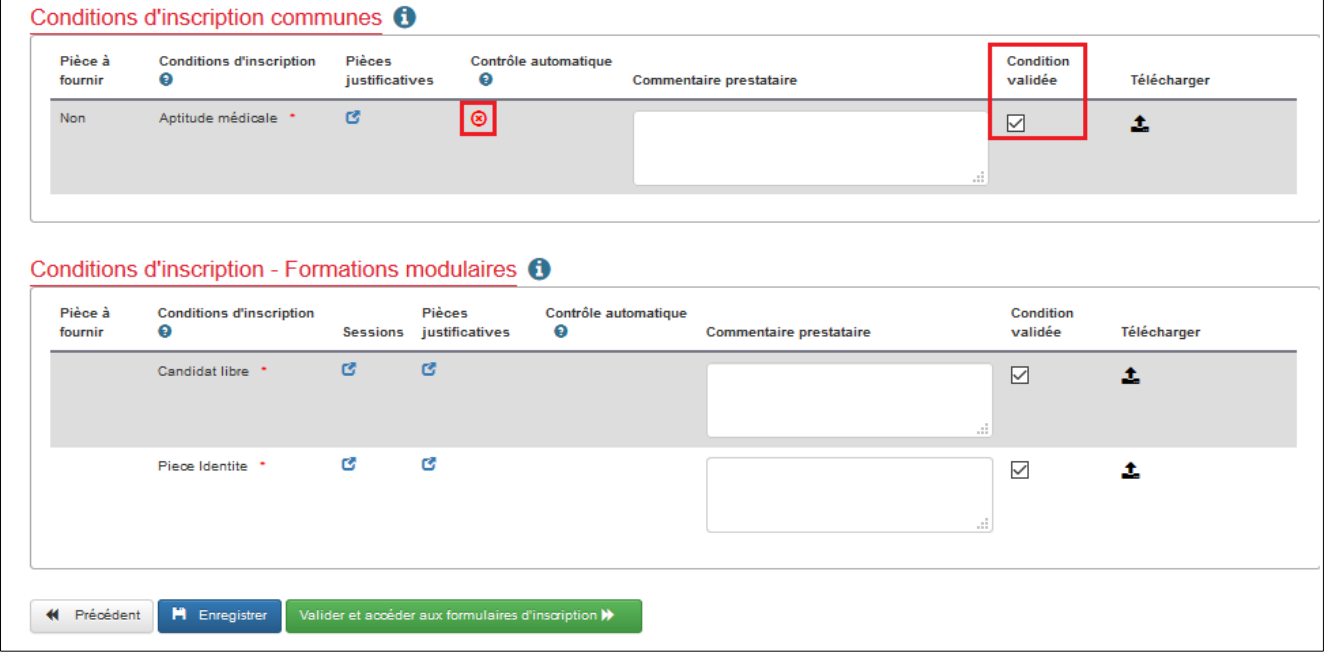

Une fois toutes les vérifications effectuées, cliquez sur le bouton « Valider et accéder aux formulaires d'inscription » pour accéder à l'étape « Formulaire d'inscription »

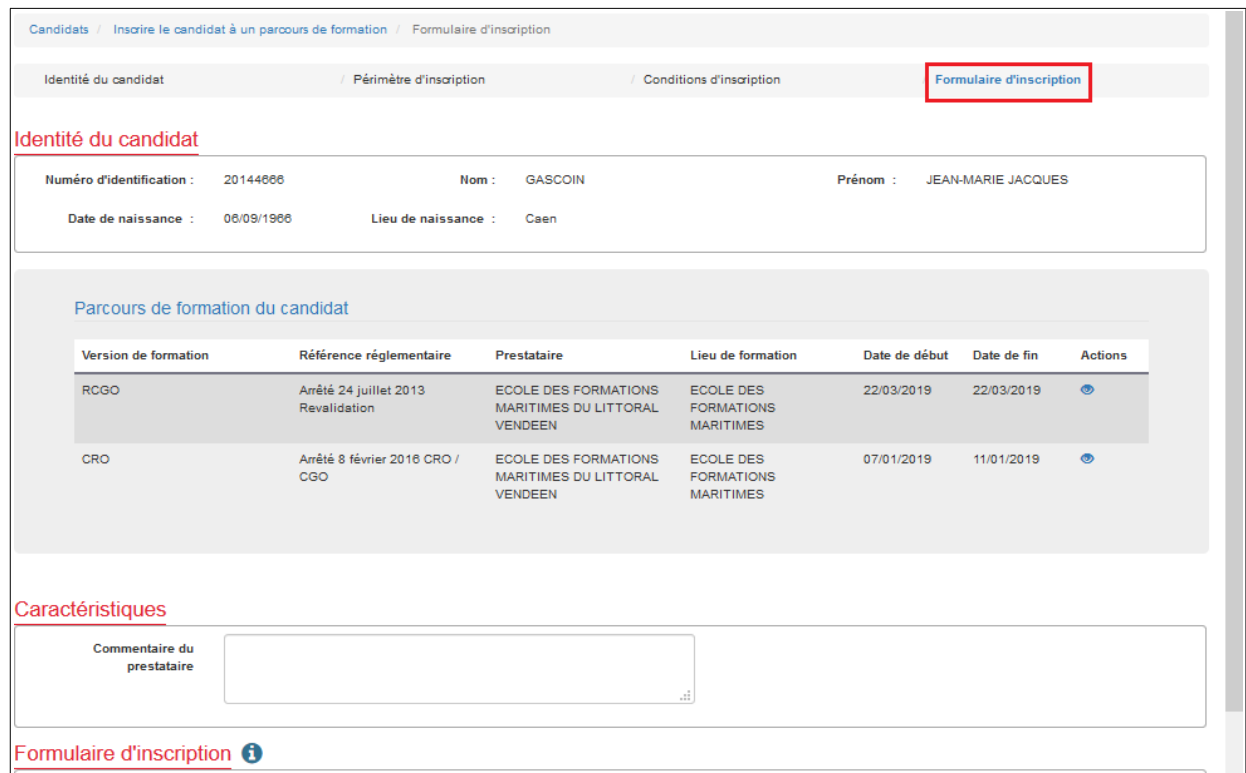

L'utilisateur peut télécharger le formulaire d'inscription comme pour une inscription classique.

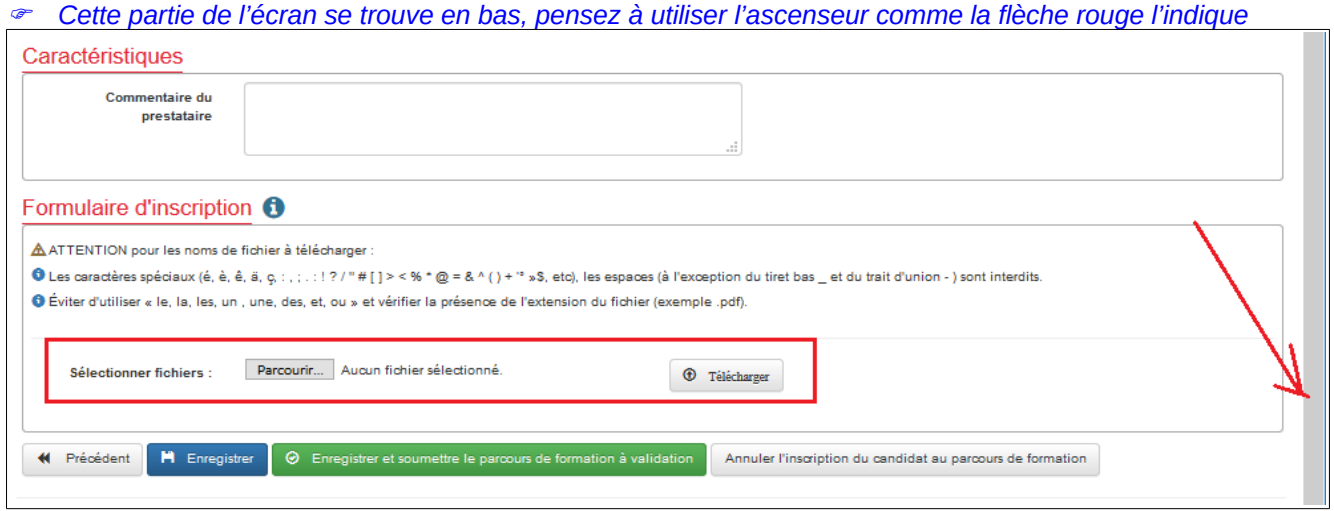

Lorsque l'inscription est finalisée, cliquez sur le bouton « Enregistrer et soumettre le parcours de formation »

 *Page 10/11*

Une boite de dialogue demande confirmation

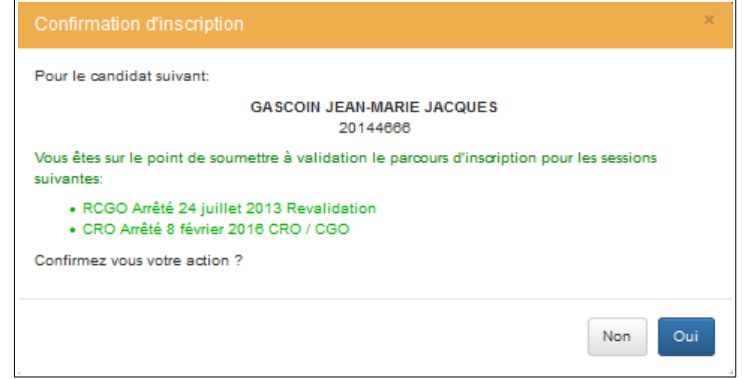

Si l'utilisateur clique sur oui, le candidat est soumis à la validation du service local. Il n'est plus possible de revenir sur le parcours de formation. En effet, il s'agit d'un état temporaire afin de faciliter l'inscription d'un candidat à plusieurs sessions.

 **3.2 Que se passe-t-il au cours d'une inscription à un parcours de formation ?**

Si vous souhaitez inscrire un candidat alors qu'une inscription est déjà en cours, une information s'affiche à l'écran, cliquez sur le bouton « Finaliser ce parcours »

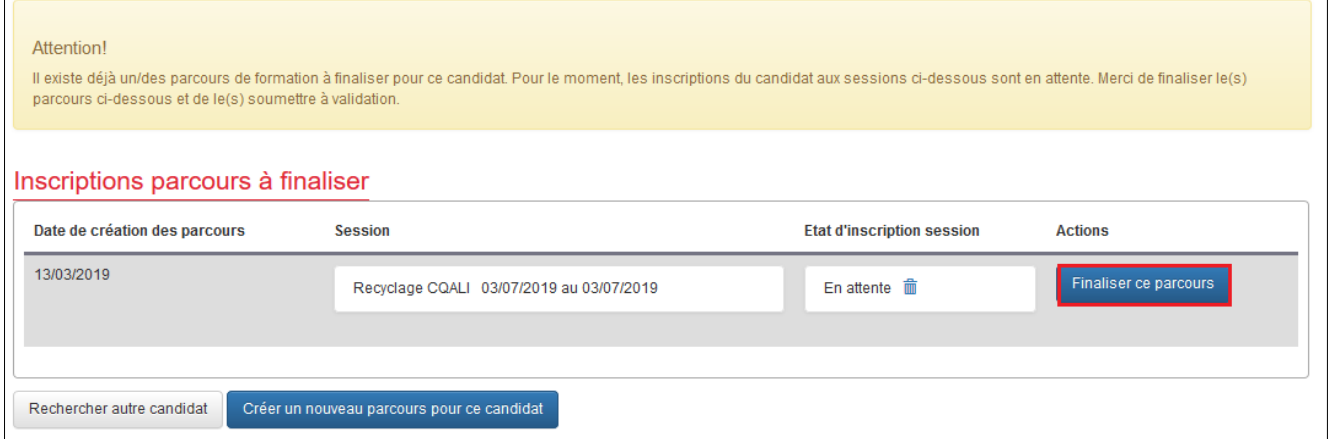

De même, si vous passez par la rubrique « **sessions** » pour « soumettre à validation » le candidat inscrit via le parcours, un message d'erreur s'affiche pour avertir l'utilisateur

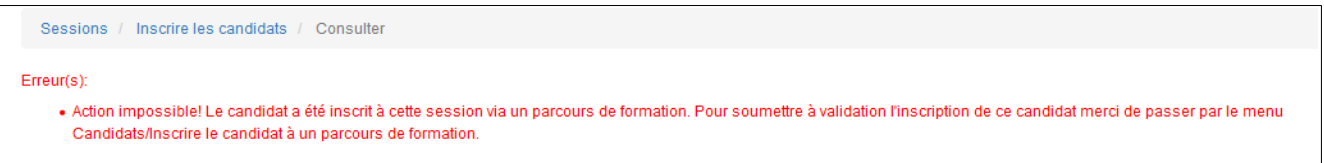

Un parcours doit être entièrement finalisé ou abandonné pour que les contrôles soient levés.